# 第5章 インターフェースの設定

#### 5.1 インターフェース設定メニュー

この章では、パラレル、ネットワークおよびUSBの各インターフェースの設定を変更する 方法を示します。 変更できる項目は以下の通りです。

#### $\bullet$  I/F選択

HOSTとのインターフェースを選択します。

- 1. ジドウセンタク イパラレル、ネットワーク、 USBの各インターフェースのうち、 最初に印刷データを受信したインターフェースを有効にし ます。 他のインターフェースは無効になります。 印字が終了後、「I/F切り替え時間」で設定された時間が経過 すると全てのインターフェースが受信可能になります。 どのインターフェースが有効になった場合でも、ネットワー クからプリンターのステータスを確認することができます。
- 2. パラレル パラレル・インターフェースからのデータのみを受信できま す。
- 3. USB <br>
OSB USBインターフェースからのデータのみを受信できます。
- 4. ネットワーク ネットワーク・インターフェースからのデータのみを受信で きます。
- I/F切り替え時間

「I/F選択」を「ジドウセンタク」に設定した時に、占有されたインターフェースが開放さ れるまでの時間を設定します。 切り替え時間は全ての印字が終了してから開始します。印刷不可の場合は時間は停止 しています。

- パラレル設定 パラレル・インターフェースのモードを選択します。
	- 1. スタンダード(ECP) IEEE1284準拠双方向パラレル・インターフェースでECPモー ドまでをサポートしています。
	- 2. スタンダード(ニブル) IEEE1284準拠双方向パラレル・インターフェースで、ニブル モードまでをサポートしています。
	- 3. USPC 単方向パラレル・インターフェースです。従来の5577シリー ズ(5577-V02/W02)における「スタンダード」と同じになりま す。
	- 4. コンバージド 3270PC、5250PC等のオンライン・アプリケーションを使用す る時、5400エミュレーターを使用する時に選択してください。
- ネットワーク設定 ネットワーク・インターフェースの設定とネットワーク設定値の詳細印刷を行います。 マママ以下の項目に関しては、『ネットワーク設定ガイド』を参照。
	- 1. NW詳細印刷
	- 2. DHCP設定
	- 3. IP アドレス
	- 4. サブネットマスク
	- 5. ゲートウェイアドレス
	- 6. エラー表示
	- 7. NWモニタ

#### インターフェース設定項目

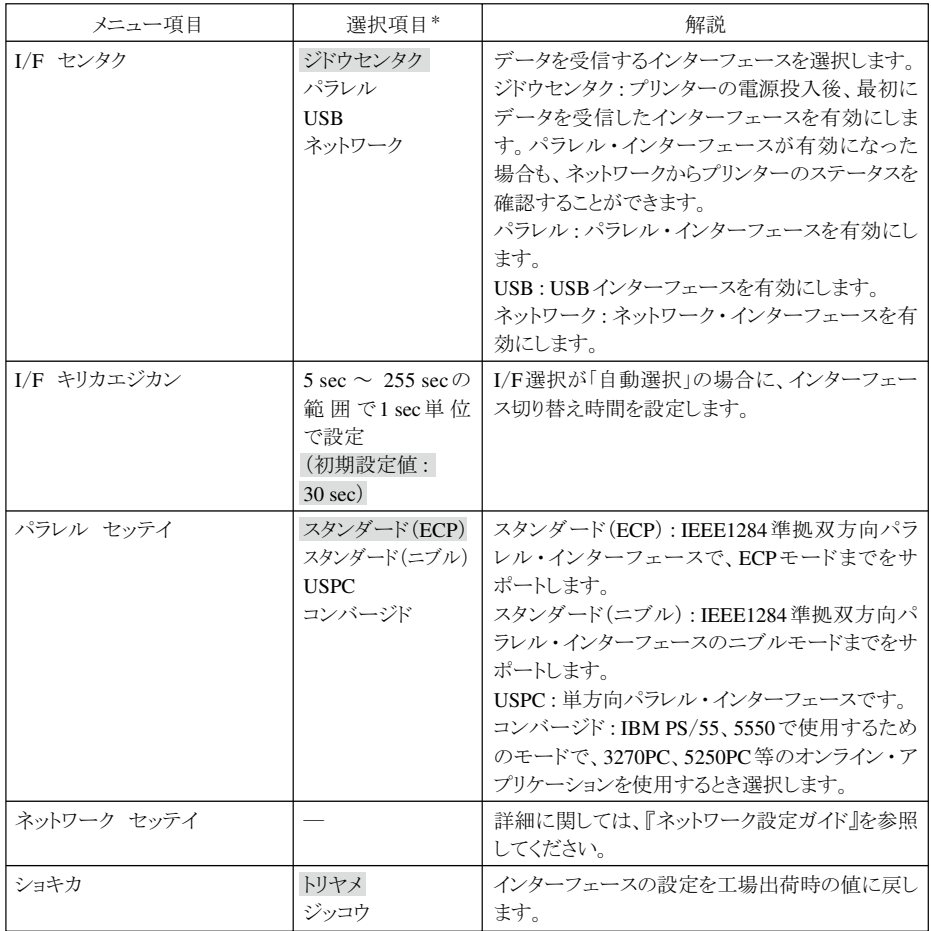

\* 網かけされている項目が出荷時の初期設定値です。

### 5.2 インターフェース設定値の変更方法

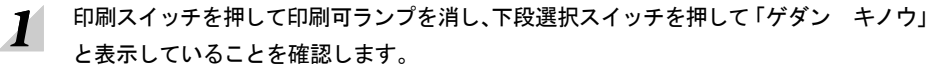

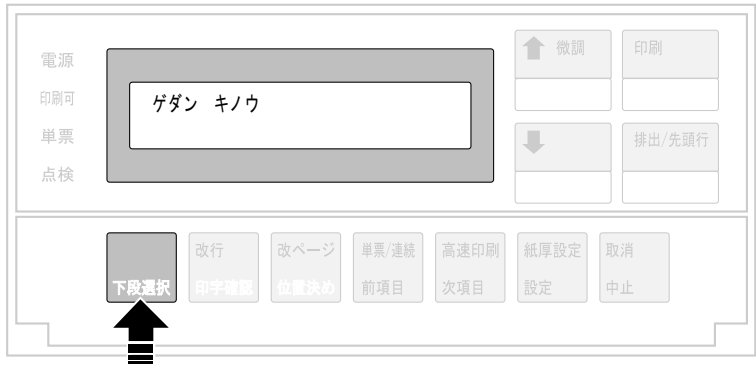

## $\overline{2}$

次項目あるいは前項目スイッチを押し、「5 インターフェース セッテイ」を選択し、設定 スイッチを押します。

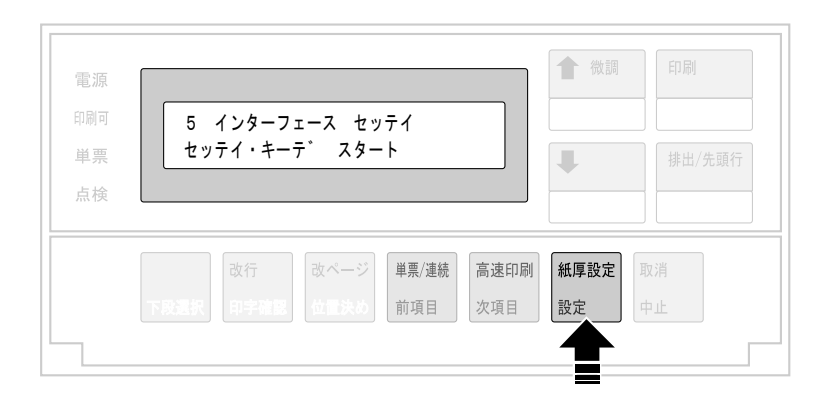

 $3<sup>1</sup>$ インターフェース設定項目(5-3ページ)を参照しながら、次項目あるいは前項目スイッチ を押して、変更するモードを選択し、設定スイッチを押します。

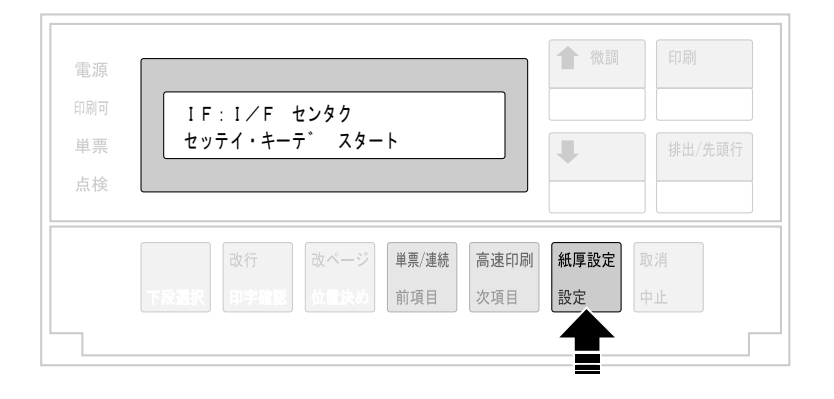

次項目あるいは前項目スイッチを押し、 インターフェース設定項目を参照しながら項目 を選択し、設定スイッチを押します。

初期設定を記憶します。

 $\overline{4}$ 

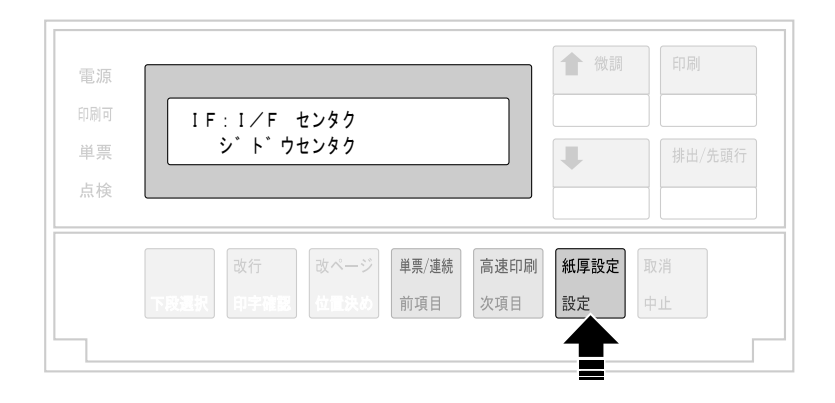

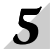

設定値を印刷するときは、「IF:セッテイチ インサツ」を選択し、設定スイッチを押しま す。

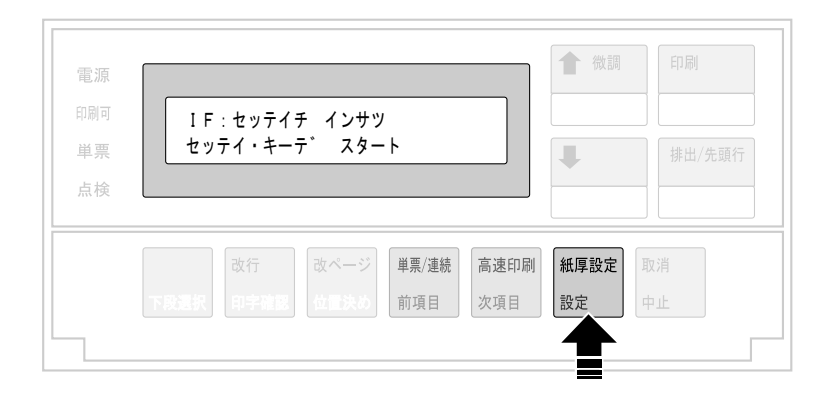

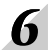

用紙をセットし、印刷スイッチを押します。

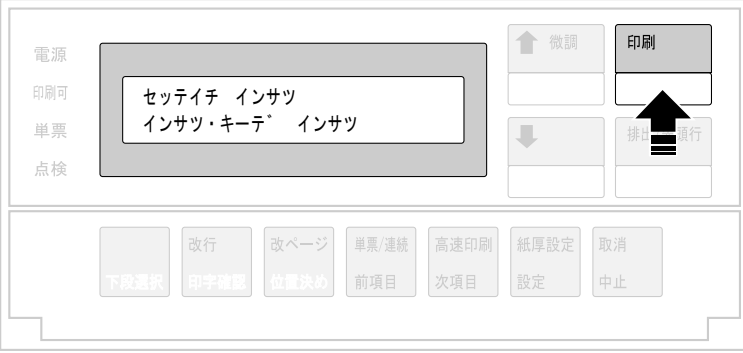

I/F設定値を印刷します。印刷形式は次の通りです。

印刷したデータは記録として日付を記入して、本書と共に保管してください。

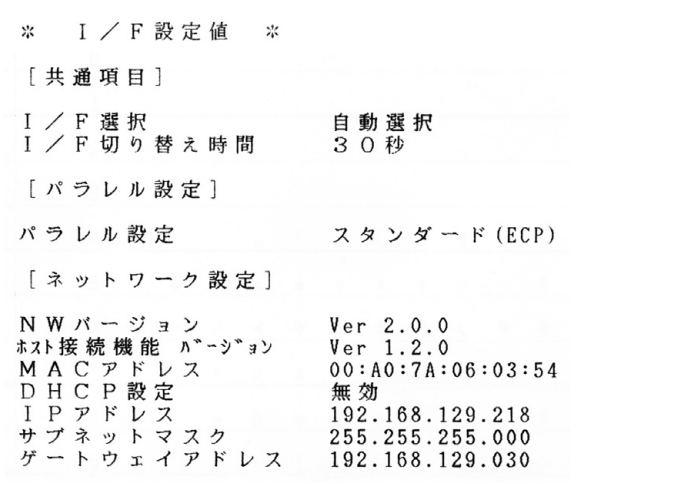

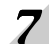

# フ 印刷スイッチを押します。

初期診断テストを実行し、初期設定モードから抜けます。 設定した初期設定値は、電源を切っても消えません。

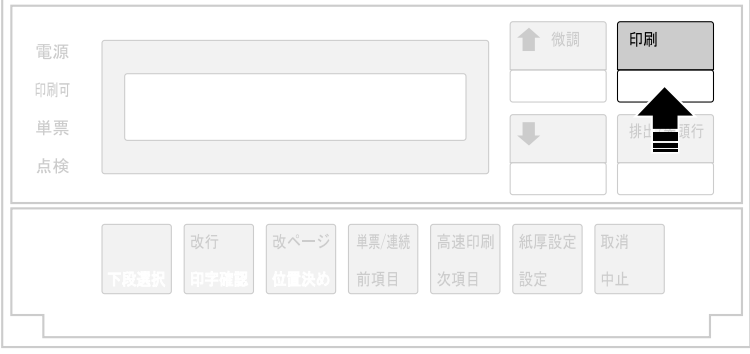

以上で、初期設定値の変更は終了です。 操作パネル・カバーを閉じてください。

### 5.3 インターフェース設定値の初期化

印刷不可状態(印刷可ランプが消えている)で、操作パネル・カバーを開け、下段選択ス  $\boldsymbol{I}$ イッチを押して「ゲダン キノウ」を選択します。

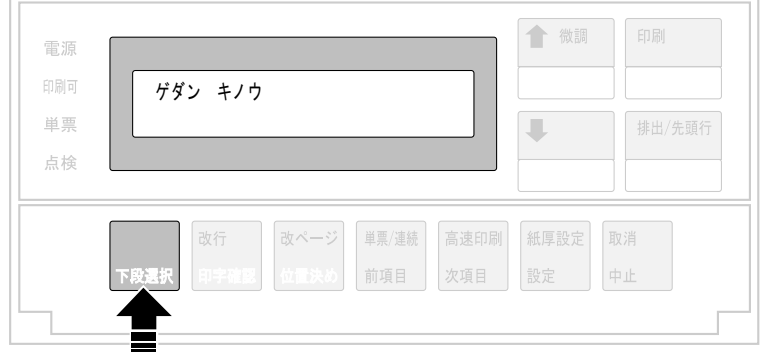

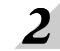

次項目あるいは前項目スイッチを押して、「5 インターフェース セッテイ」を選択し、 設定スイッチを押します。

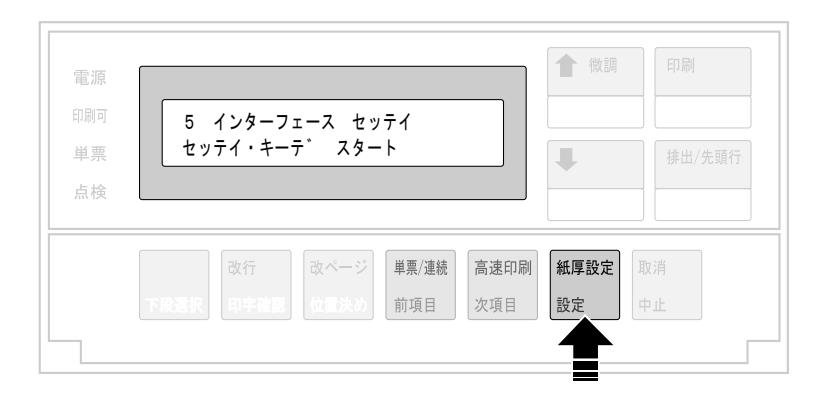

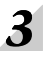

 $\mathbf{3}^{\prime}$  次項目あるいは前項目スイッチを押し、「IF:ショキカ」を選択し、設定スイッチを押しま す。

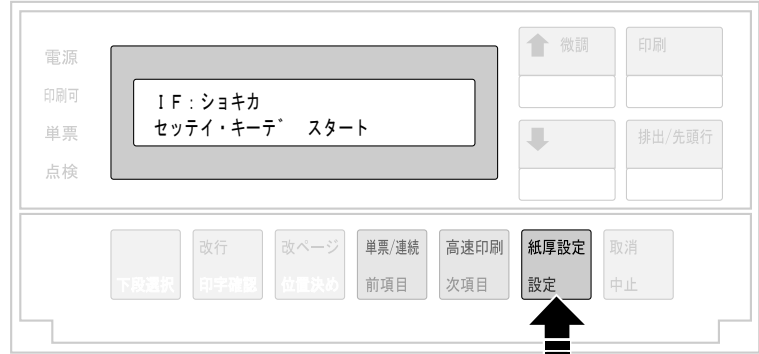

 $\overline{\mathcal{A}}$  次項目あるいは前項目スイッチを押して、「ジッコウ」を選択(初期化を中止する場合は 「トリヤメ」を選択)し、設定スイッチを押します。

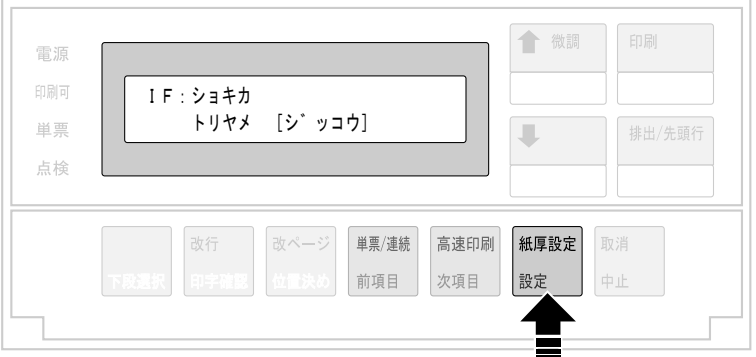

初期化が開始されます。

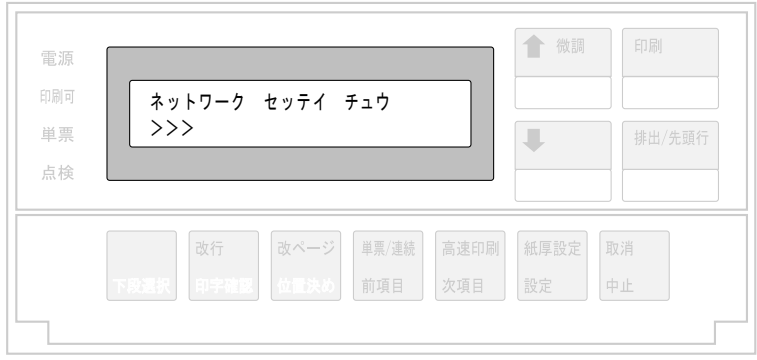

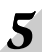

 $\boldsymbol{S}$  「IF:ショキカ」の画面を終了するには、印刷スイッチを押します。 初期診断テストが実行されます。

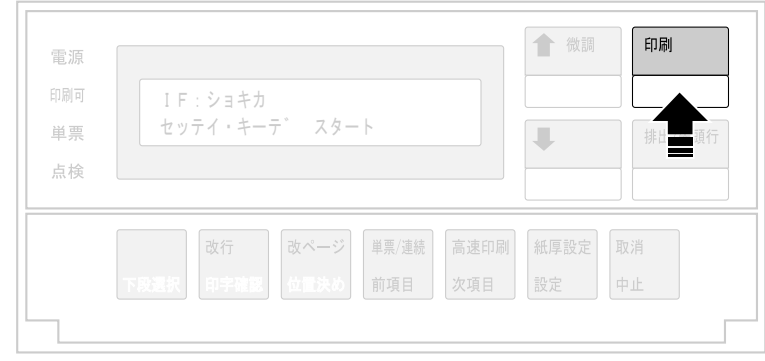

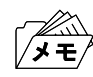

この初期化はインターフェース設定値にのみ適用されます。